# QuickBooks for Mac Conversion Instructions

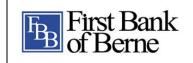

QuickBooks for Mac

Web Connect

## Introduction

As First Bank of Berne completes its system conversion you will need to modify your QuickBooks settings to ensure the smooth transition of your data. Please reference the dates next to each task as this information is time sensitive. To complete these instructions, you will need your Online Banking ID and PIN for the First Bank of Berne website.

It is important that you perform the following instructions exactly as described and in the order presented. If you do not, your service may stop functioning properly. This conversion should take 15–30 minutes.

## **Documentation and Procedures**

#### Task 1: Conversion Preparation

- Backup your data file. For instructions to back up your data file, choose the **Help** menu and use the Search bar available at the top.. Search for **Back Up** and follow the instructions on screen. The first time you do a backup, QuickBooks will guide you through setting backup preferences.
- Download the latest QuickBooks Update. For instructions to download an update, choose Help menu and use the Search bar available at the top. Search for Update QuickBooks, select Check for QuickBooks Updates and follow the instructions.

#### Task 2: Match Downloaded Transactions

If new transactions were received from your connection, accept all new transactions into the appropriate registers.

If you need assistance matching transactions, choose the **Help** menu and use the Search bar available at the top. Search for **Updating Your Register**, select the article with that name and follow the instructions.

### Task 3: Re-activate Your Account(s) at First Bank of Berne on or after 10/10/16

1. Log in to www.firstbankofberne.com and download your QuickBooks Web Connect File.

**IMPORTANT:** Take note of the date you last had a successful connection. If you have overlapping dates in the web-connect process, you may end up with duplicate transactions.

- 2. Click File > Import > From Web Connect.
- 3. If prompted for connectivity type, select **Web Connect**.

4. The **Account Association** window displays during setup. For each account you wish to download into QuickBooks, click **Select an Account** to choose the appropriate existing account register.

**IMPORTANT:** Do NOT select "New" under the action column.

- 5. Click Continue.
- 6. Click **OK** to any informational prompts.
- 7. Add or match all downloaded transactions in the **Downloaded Transactions** window.
- 8. Repeat steps 1 7 for each account at First Bank of Berne.

Thank you for making these important changes!